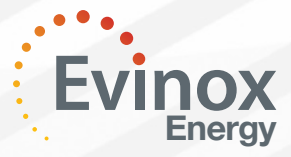

For a full quide to the operation of the ViewSmart controller please refer to the following documents:- ViewSmart User Guide **ModuSat TP 2551412** ViewSmart User Guide **ModuSat FS + TP with Buffer 2551408**

# **PaySmart**® ViewSmart User Guide

### **The PaySmart Pre-Payment System**

This symbol will be displayed on the home screen of your ViewSmart controller when you have the PaySmart system installed.

Unlike traditional pre-payment systems, the process of adding energy credit is automated so there is no requirement for you to insert a card into the unit for activation.

The Evinox PaySmart® system provides you with flexibility and choice over how you pay for your heating and hot water.

**You can make a payment for your energy using the following convenient and secure payment methods:**

- • By Monthly **Direct Debit** or Standing Order
- • Using our **Web App** on a Smart Phone or Tablet Download from the website Online Payment using our **Residents Website** 24hrs a day – Visit **www.evinoxresidential.co.uk**
- Top up using a **Payzone card** at any Payzone outlet
- • Pay using a Credit or Debit card **over the telephone** by calling **01372 746537**

## **ViewSmart Controller Home Screen & Buttons**

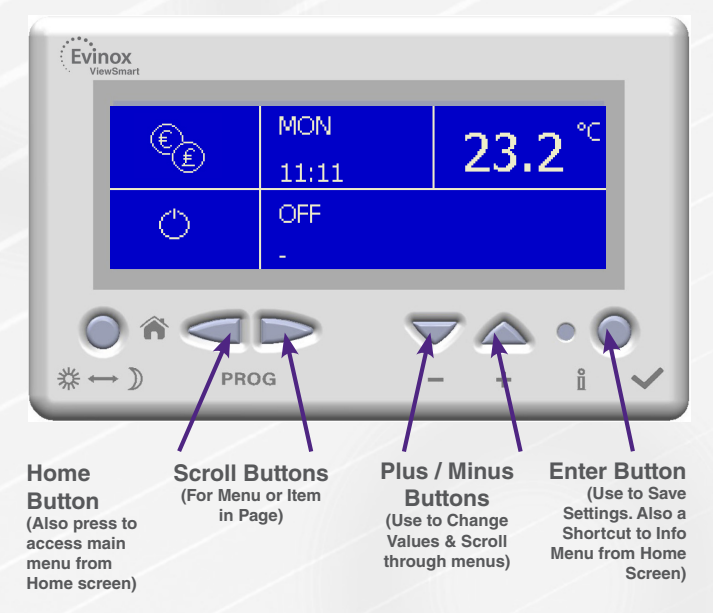

# **PaySmart**® ViewSmart User Guide

#### **Credit Balance**

Here you can view your credit balance.

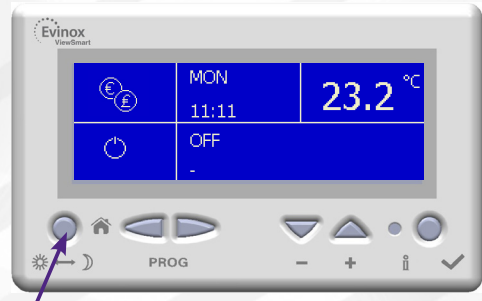

**<sup>1.</sup>** From the Home Screen - Press the **Home** button to view the Main Menu

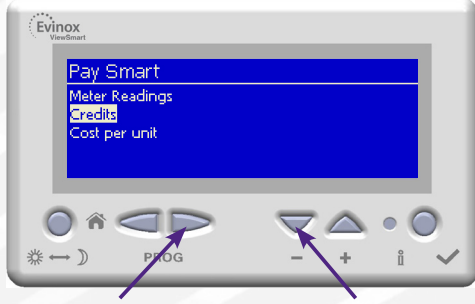

**3.** Select **Credits** by scrolling down using the **– button.** Press the **Right Hand Scroll** Button to enter the next screen.

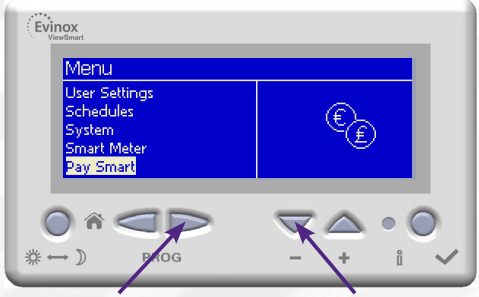

**2.** Select "**PaySmart**" by scrolling down using the **– button** and pressing the **Right Hand Scroll** button to enter the menu.

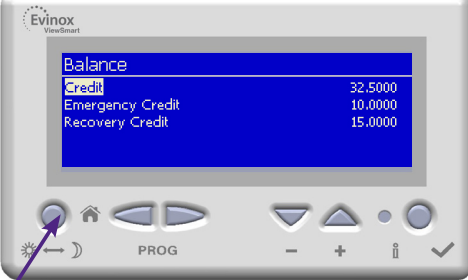

**4.** Here you will see your Credit, Emergency Credit & Recovery Credit balances.

Press the **Home** button to return to the Home screen.

### **Definitions**

- • **Credit** The remaining energy credit
- • **Emergency Credit** Balance of any emergency credit available
- Recovery Credit Should you accrue any debt for your energy payments, a payment plan may be arranged for this debt to be paid back. The recovery credit amount shows the amount you owe and will decrease as you make payments to re-pay it.

#### **System Warning Settings**

The following system warnings can be set to alert you of your credit status.These warnings will be displayed on the home screen. (Contact Evinox on.........to set up system warnings)

#### **Warnings**

**Low Credit**

The system can alert you when you reach a set low credit level. For example you can set the warning to be shown when you reach £20 credit.

#### **Warning in Emergency Credit**

Alerts you that you are using your emergency credit allowance.

#### **Warning low Emergency Credit**

Alerts you that your emergency credit balance is low. **Out of Credit**

You have no remaining credit. Your heating system will be disabled when you have no credit and the system idle icon will be shown on the home screen.

# **PaySmart**® ViewSmart User Guide

### **Cost Per Unit (Tariff)**

Here you can view your tariff.

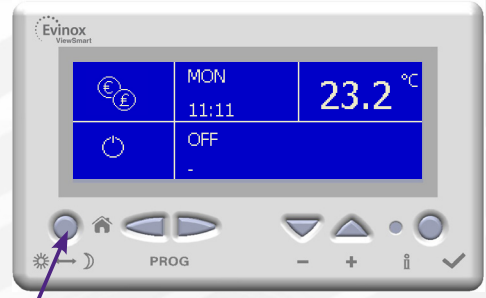

**1.** From the Home Screen - Press the **Home** button to view the Main Menu

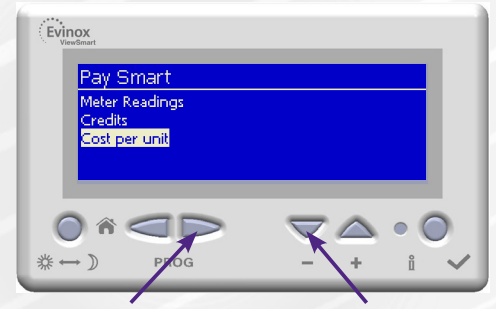

**3.** Select **Cost per Unit** by scrolling down using the **– button.** Press the **Right Hand Scroll** Button to enter the next screen.

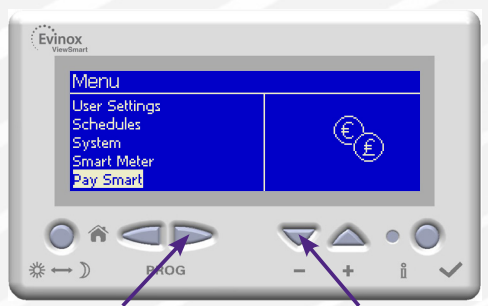

**2.** Select "**PaySmart**" by scrolling down using the **– button** and pressing the **Right Hand Scroll** button to enter the menu.

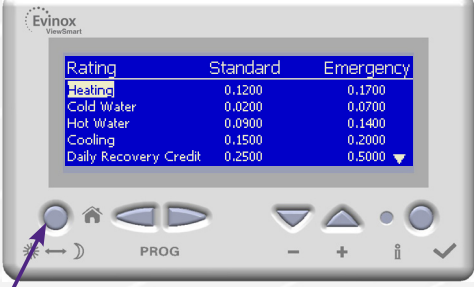

**4.** The cost per unit is shown for each meter installed in your property. Meters may include:-

- • **Heating**
- • **Cold Water**
- • **Cooling**
- **Daily Charge** (Communal Facility)

The cost per unit is shown at the **Standard Tariff Rate** and also at the **Emergency Credit Rate** (There may be a higher tariff rate charged when you are operating in the emergency credit facility)

Press the **Home** button to return to the Home screen.

# **PaySmart**® ViewSmart User Guide

### **Meter Readings**

Here you can view all meters installed on the system and read the latest consumption figures.

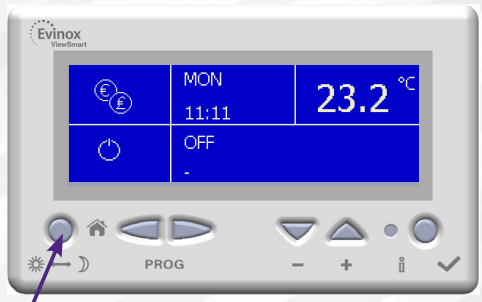

**1.** From the Home Screen - Press the **Home** button to view the Main Menu

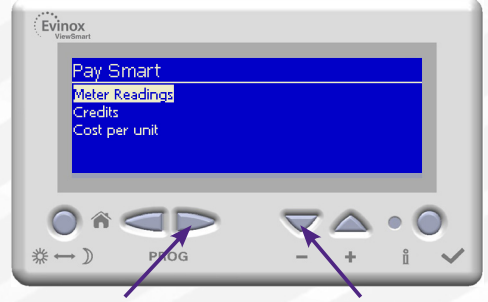

**3.** Select **Meter Readings** by scrolling down using the **– button.** Press the **Right Hand Scroll** Button to enter the next screen.

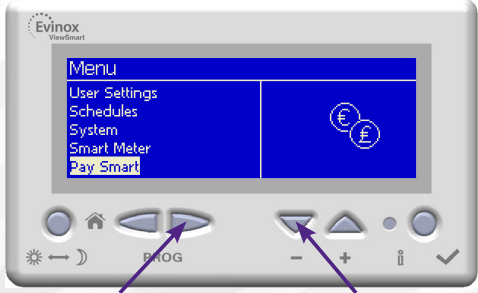

**2.** Select "**PaySmart**" by scrolling down using the **– button** and pressing the **Right Hand Scroll** button to enter the menu.

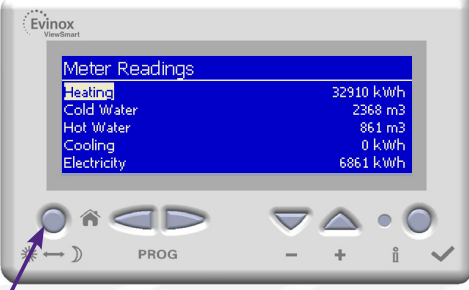

**4.** Here you will see a list of meters on the left with latest readings shown on the right.

Press the **Home** button to return to the Home screen.

#### **Definition of Meters**

- **Heating** (Heating & hot water)
- **Cooling** (when present)
- • **Electricity** (only when an electricity meter is connected to the Evinox system)
- • **Cold Water** (only when a cold water meter is installed within the dwelling and connected to the Evinox system)
- • **Hot Water** (only when a hot water meter is installed within the dwelling and connected to the Evinox system)